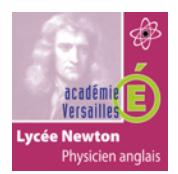

# **LE PROTOCOLE ARP**

**TP**

# **LE PROTOCOLE ARP**

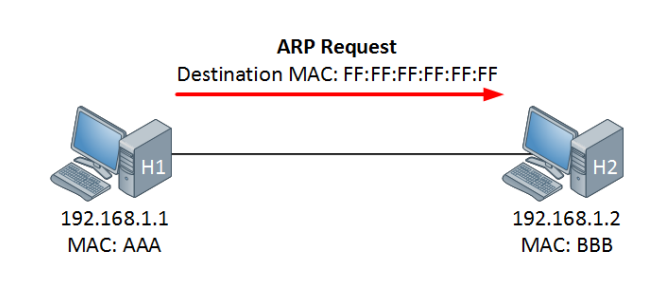

#### **Objectif pédagogique :**

Utiliser les commandes relatives au protocole ARP.

Utiliser un sniffer analyseur de réseau. Analyser un datagramme ARP.

### **Prérequis :**

! Aucun

#### **Moyens fournis :**

- **Présent questionnaire.**
- ! PC en réseau
- ! Accès internet.
- **E** Logiciel wireshark.

#### **Critères d'évaluation :**

**Analyser un datagramme arp.** 

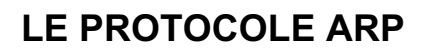

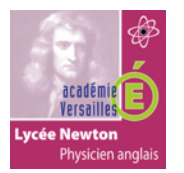

#### **PREPARATION**

1- **Vérifiez** que vous êtes en possession de tous les matériels et documents papiers listés à la page précédente.

### **LES COMMANDES ARP ET LA CACHE ARP.**

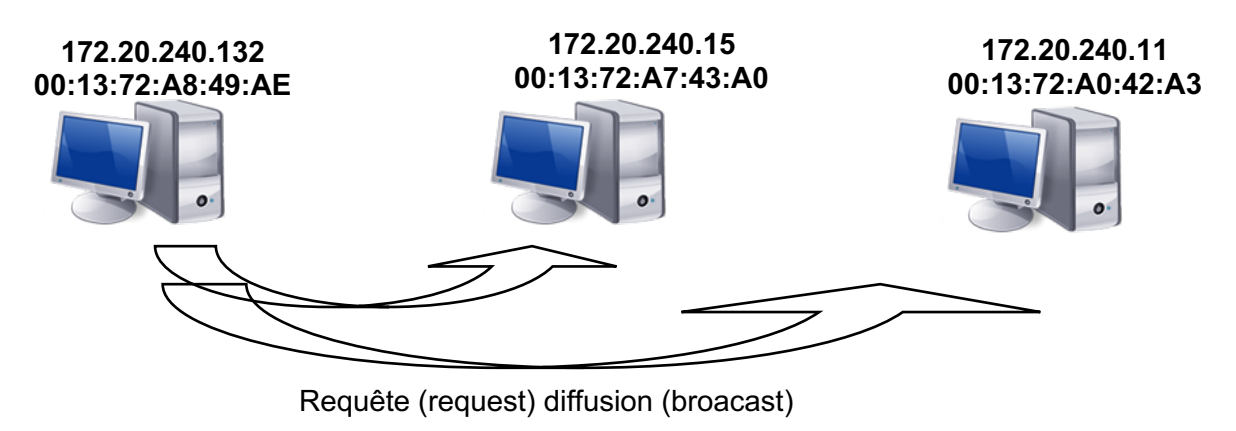

**Qui a l'adresse ip 172.20.240.11 ? dit 172.20.240.132**

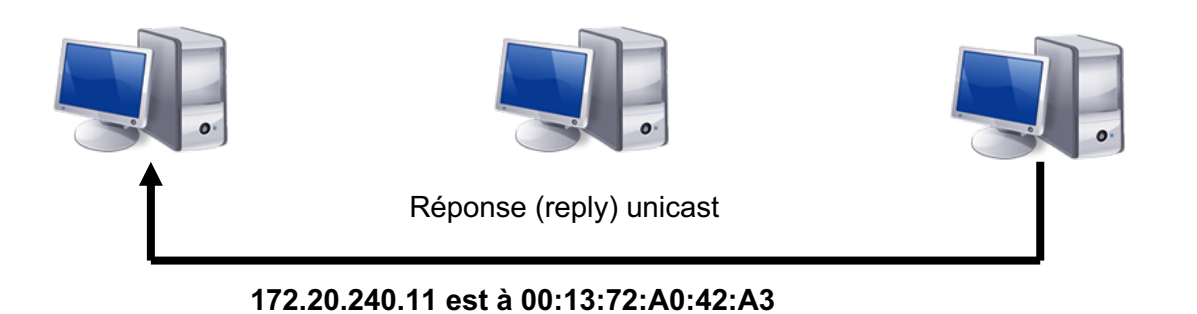

- 2- **Lancez** l'invitation de commande sur windows
- **3- Tapez** la commande ipconfig/all et **relevez** votre adresse ip, l'adresse ip de la passerelle, l'adresse ip du serveur DHCP, l'adresse ip des serveurs DNS et votre adresse MAC.

\_\_\_\_\_\_\_\_\_\_\_\_\_\_\_\_\_\_\_\_\_\_\_\_\_\_\_\_\_\_\_\_\_\_\_\_\_\_

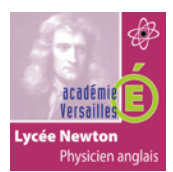

# **LE PROTOCOLE ARP**

- 4- **Effacez** la table ARP avec la commande : arp –d
- 5- **Effectuez** la commande suivante : arp –a (cette commande affiche la table arp). Que **constatez**vous ?

6- **Réalisez** un ping vers la machine d'un binôme voisin. 7- **Effectuez** la commande : arp –a. **Relevez** le table arp. Que **constatez**-vous ? 8- **Réalisez** un ping vers le serveur dhcp. 9- **Relevez** le table arp. Que **constatez**-vous ?

### **UTILISATION DU LOGICIEL « WIRESHARK » (ANALYSEUR DE RESEAU).**

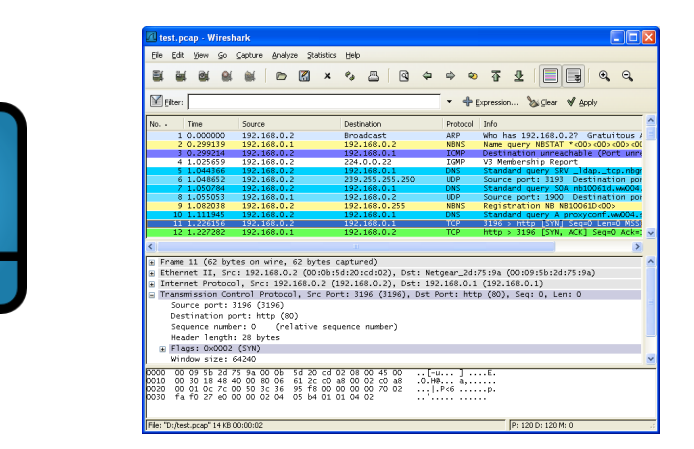

- 10- **Lancez** le logiciel wireshark.
- 11- Dans le menu Capture, **sélectionnez** interfaces**. Validez** start sur l'interface indiquant votre adresse ip.
- 12- **Retournez** sur l'invitation de commande. **Effacez** votre cache arp (arp –d).
- 13- **Réalisez** un ping sur le PC voisin.

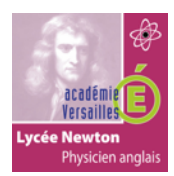

## **LE PROTOCOLE ARP**

14- **Observez** et **relevez l**e datagramme arp émis vers le PC voisin.

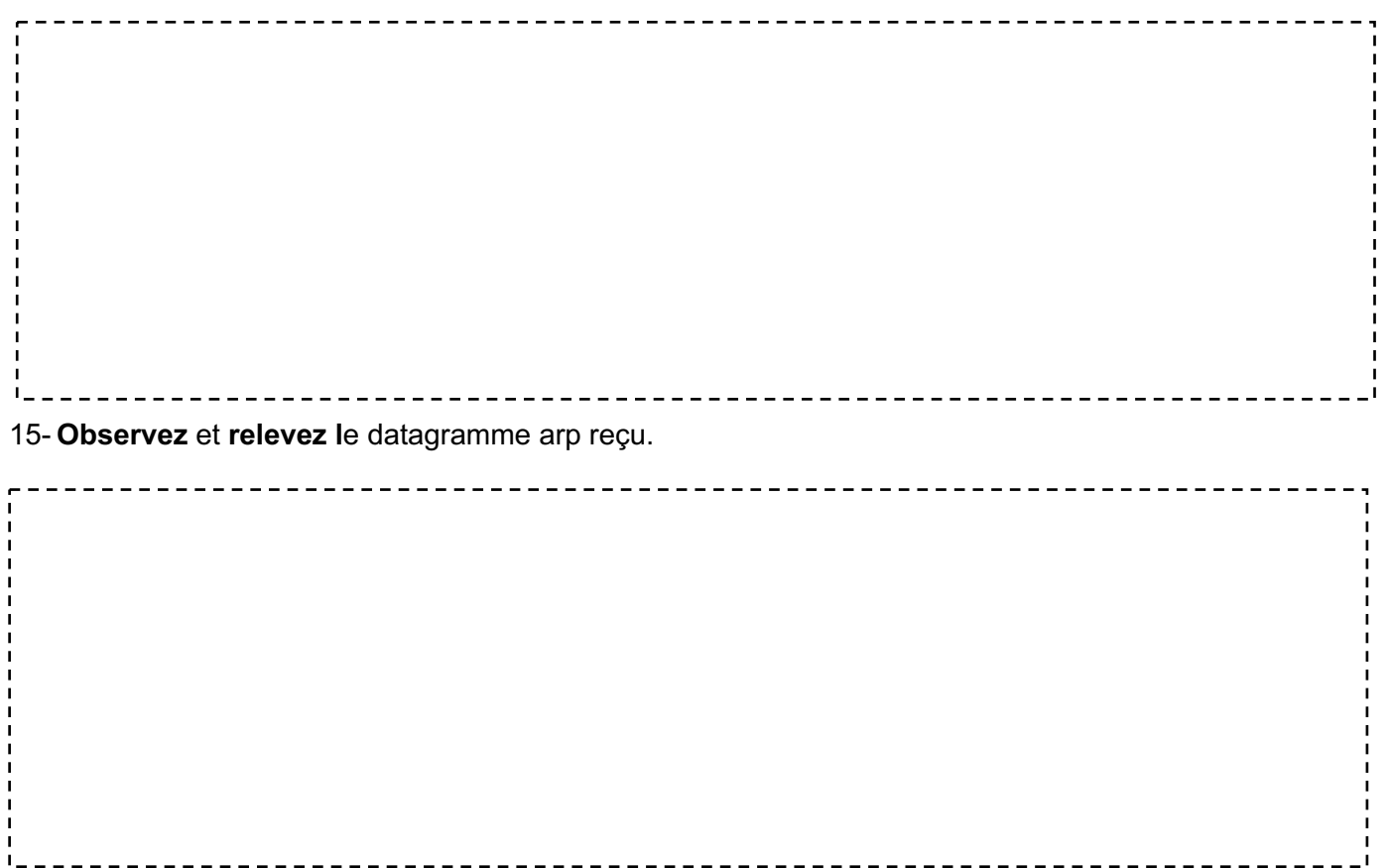